# **TEACHING RESOURCES BY GRADE AND BY CONCEPT**

The Teaching Resources may be accessed in 2 ways – By Grade and By Concept. The same Teaching Resources are accessed By Grade and By Concept.

We could access the Teaching Resources By Grade fist to allow us to identify the concept at grade level.

After identifying the concept at grade level, we could access the same concept level By Concept, to identify the concept levels with a logical basis to the grade concept level.

### **TEACHING RESOURCES BY GRADE**

The Teaching Resources By Grade are organised into Grades. After selecting a Grade, the Grade Scope and Sequence and the Terms open up below. After selecting a Term, the Term's concept levels open up below. Selecting a concept level takes us to the page with the Teaching Resources for this concept level.

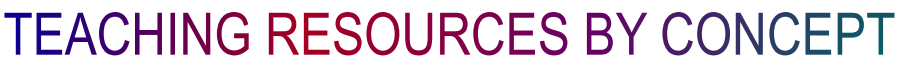

The Teaching Resources By Concept are organised into Concepts. After selecting a Concept, the Concept Sequence and the concept levels open up below. Selecting a concept level takes us to the page with the Teaching Resources for this concept level.

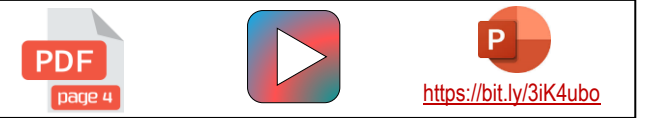

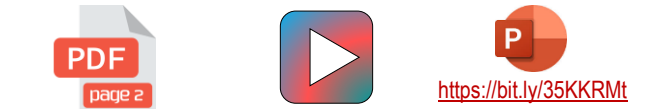

#### **TEACHING RESOURCES BY GRADE**

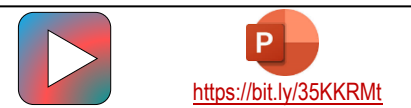

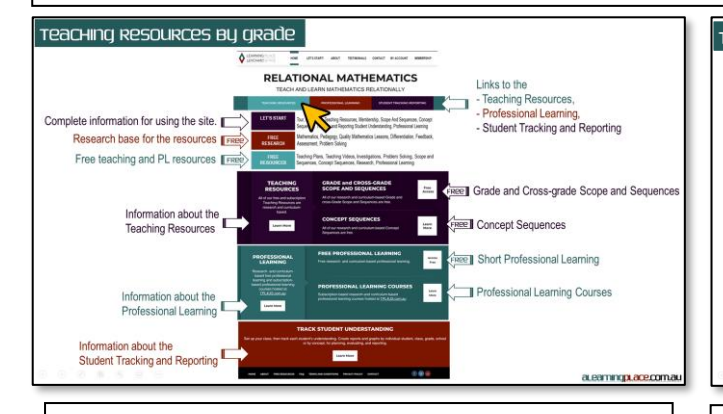

Teaching Resources by grade Teaching Resources by grade **CACUING DECOUDE CTUDENT TRACKING DEDOM DOOFFEEDNALLEAD COUNTAIT TRACKING B Teaching Resources Teaching Resources** The same Teaching Resources may be accessed by Grade or by Concept The same Teaching Resources may be accessed by Grade or by Concept For detailed information about accessing the resources by Grade or by Concept, and about the Scope and Sequences and Concept Sequences, select the For detailed information about accessing the resources by Grade or by concept. The detailed information about accessing the resources by Grade or by Carnel about the Scope and Sequences and Concept Set by Concept, and<br>Let's Start page. **TEACHING DESOURCES BY GRADE** TEACHING DESOLIDOES BY CONCE **TEACHING RESOURCES BY GRAD FEACHING RESOURCES BY CONCER** a esmonuacem

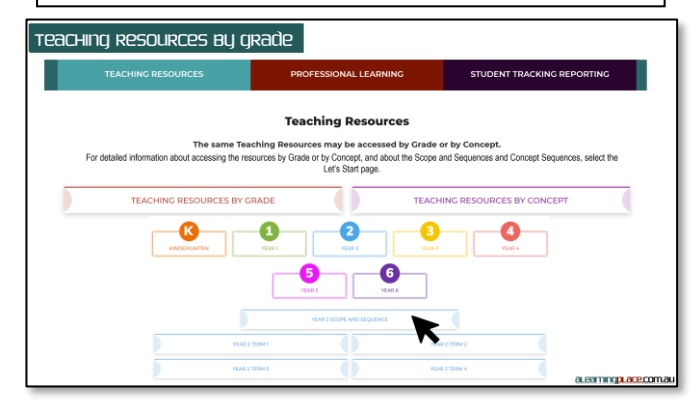

1. Let's select Teaching Resources on the home page. | 2. The Teaching Resources may be selected by Grade or by Concept. The Teaching Resources accessed by Grade or by Concept are the exact same resources.

> 3. Let's select by Grade first so that we can identify the concept at expected Grade level. If we teach more than one grade, Let's select the highest grade that we teach. When we select the Grade, the Scope and Sequence and the Terms will open up below. If we have a cross-grade, we can find the cross-grade Scope and Sequences via the link on the home page[: https://alearningplace.com.au/grade-scope-and-sequences/.](https://alearningplace.com.au/grade-scope-and-sequences/)

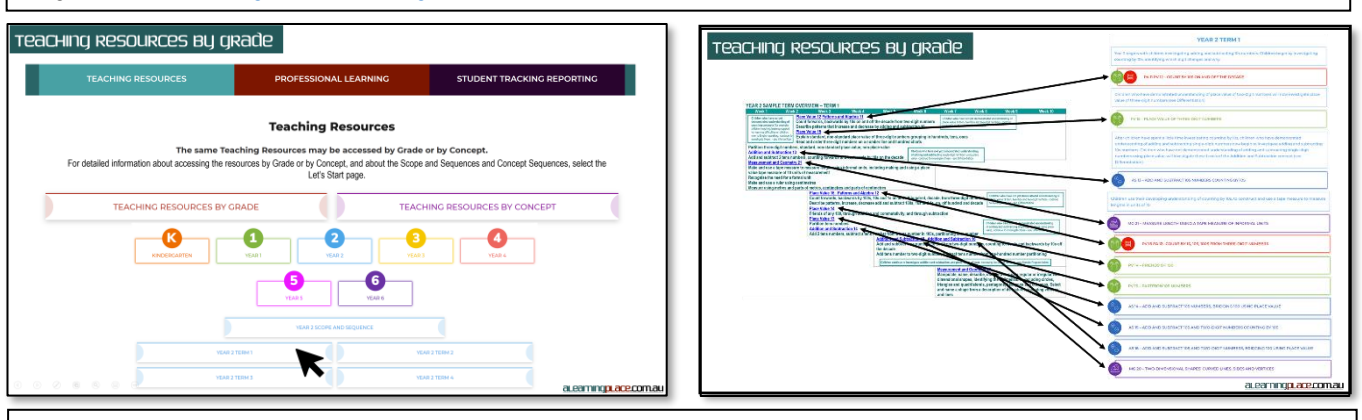

4. Let's select a Term. The Concept Levels will open up below. The Concept Levels are the same as the Concept Levels on the Scope and Sequence.

a.eamngp.ace.com.au

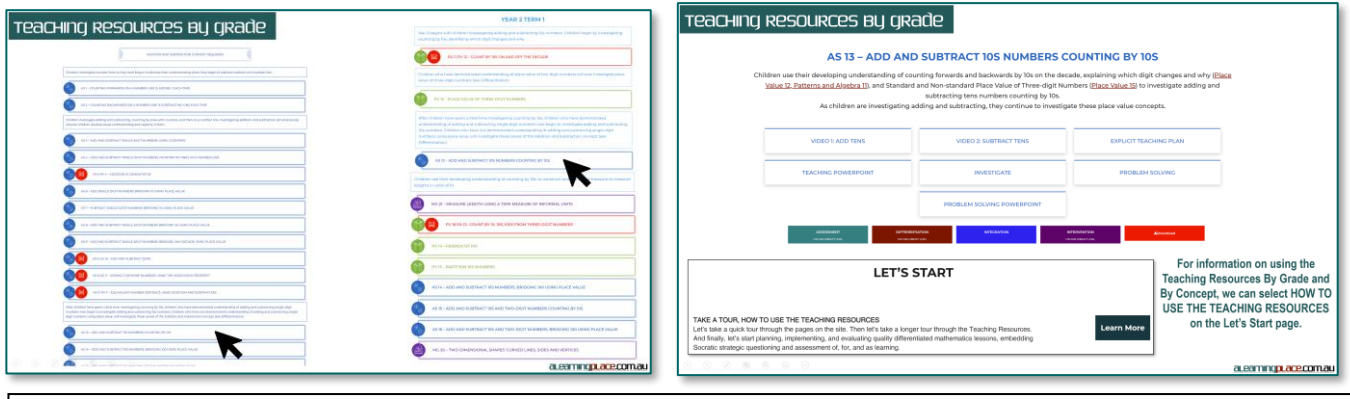

5. When we select a Concept level, we end up on the same page of Teaching resources regardless of whether we select the Level by Grade or by Concept.

For information on using the Teaching Resources By Grade and By Concept, we can select HOW TO USE THE TEACHING RESOURCES on the Let's Start page.

## **TEACHING RESOURCES BY CONCEPT**

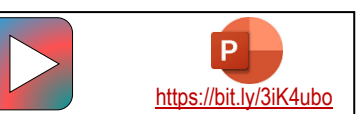

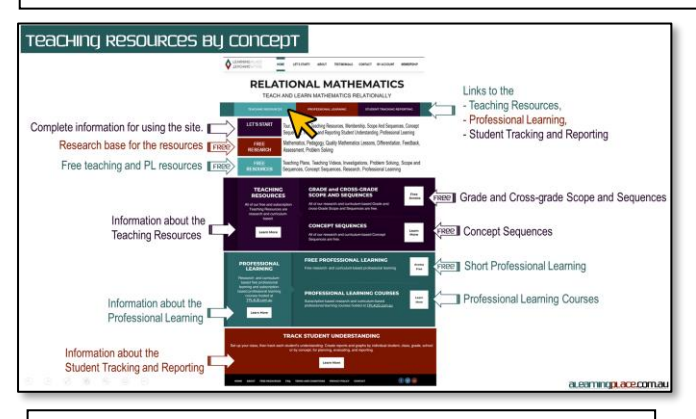

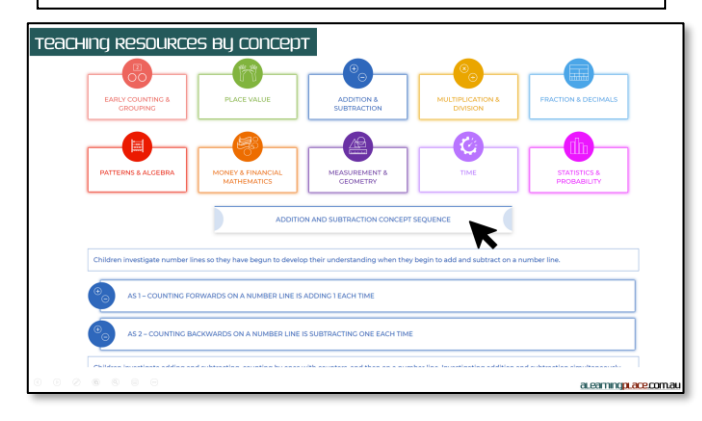

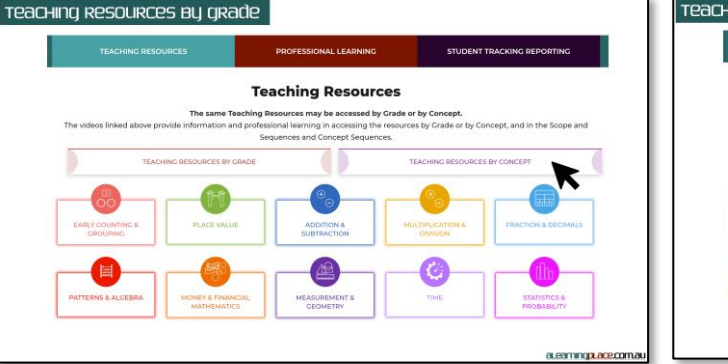

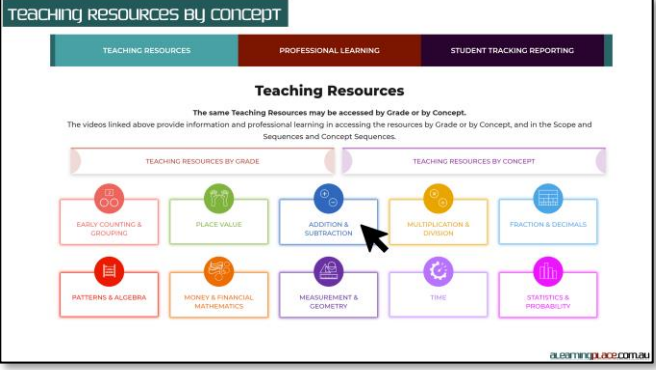

1. Let's select Teaching Resources on the home page. 2. The Teaching Resources may be selected by Grade or by Concept. The Teaching Resources accessed by Grade or by Concept are the exact same resources.

3. Let's select by Concept now so that we can identify the sequence of learning for the concept.

When we select the Concept, the Concept Sequence and the Concept Levels will open up below.

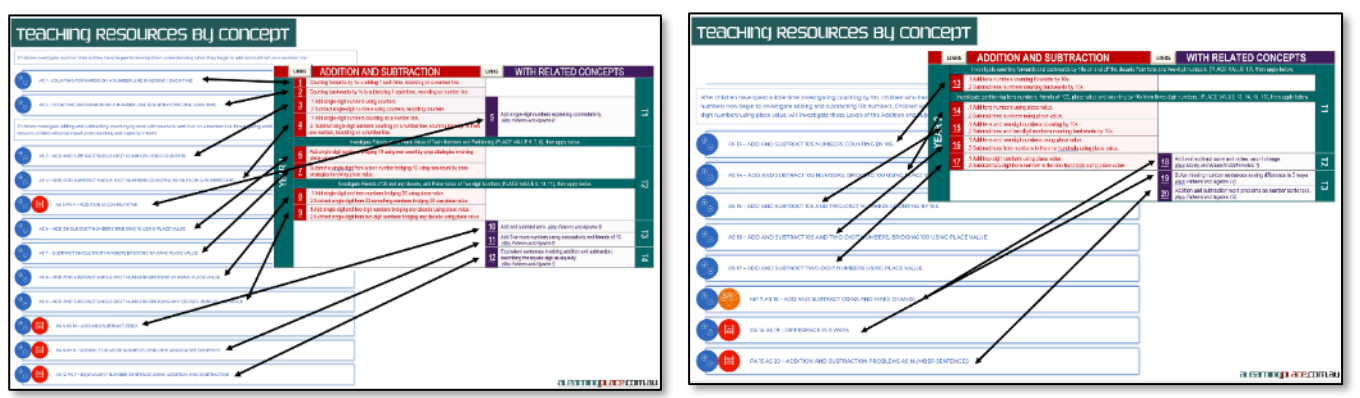

5. The Concept Levels are the same as the Concept Levels on the Concept Sequence.

#### a Learning pulace com.au 4

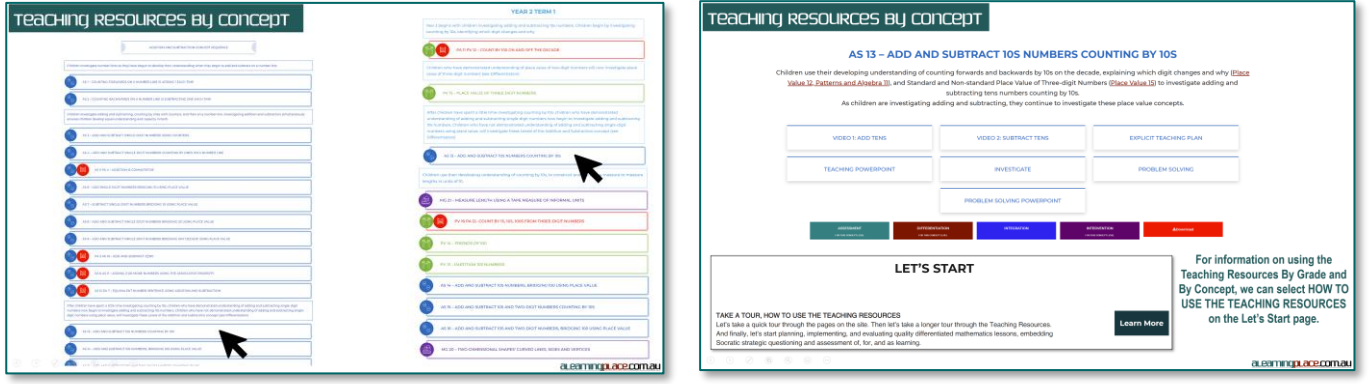

4. When we select a Concept level, we end up on the same page of Teaching resources regardless of whether we select the Level by Grade or by Concept.

For information on using the Teaching Resources By Grade and By Concept, we can select HOW TO USE THE TEACHING RESOURCES on the Let's Start page.